OMRF Helpdesk Setting up and using PulseSecure VPN on a Setting up and using PulseSecure VPN on a Windows 10 computer

This tutorial will help you set up a VPN to the OMRF network so you can access the intranet from offsite. These instructions are for using a computer running Windows 10.

# **You will need:**

- Internet Access
- Your Microsoft 365 OMRF login credentials
- Your Microsoft 365 multifactor authentication (MFA) Setup steps:

### **On your home system**

- A. Download and install Pulse Secure.
	- 1. Go to **https://www.dropbox.com/sh/nl18d36h19i543q/AAABJDdm58R1YW5vn03V6Qwqa**
	- 2. Click on "**PulseSecure.x64.msi**" if your home computer has a 64-bit processor, or "**PulseSecure.x86.msi**" if it has a 32-bit processor.
	- 3. Run the Junos Pulse installer and install with the default settings.
	- 4. Open **Pulse Secure** by hitting the Windows key, typing "**pulse**" and selecting "**Pulse Secure**". You can also launch the application by clicking its icon in the system tray
	- 5. When Pulse opens click the "**+**" next to connections to add a new connection. You can name the connection whatever you like but the server URL must be connect.omrf.org.
	- 6. Click "**Add**" to add the connection.

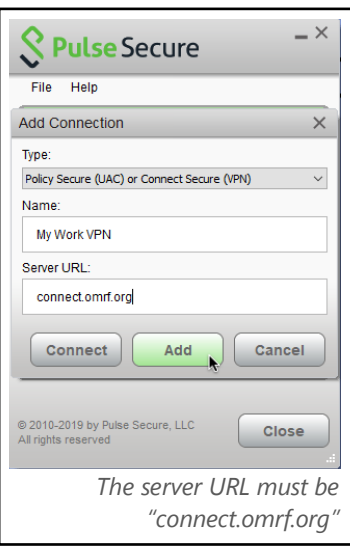

# **Using the VPN:**

- A. Establish VPN Connection
	- 1. Click the Pulse Secure icon in the system tray.
	- 2. Click the name of the connection.
	- 3. Click "**Connect**" to establish the VPN connection.
	- **4.** You will see the Microsoft 365 Sign in page. Enter your Microsoft 365 login. **This is your username followed by @omrf.org. Alexander Fleming would enter fleminga@omrf.org to log in.**
	- 5. Click "**Next**".
	- 6. Enter your OMRF password, then click "**Sign in**".
	- 7. Approve the sign in request using the MFA method you chose when you set up your Microsoft 365 account.
	- 8. At the "**Stay signed in?**" prompt, click "**No**".
	- 9. You are now connected to the OMRF network VPN. *All Network traffic will go through OMRF network while connected to the VPN*
- B. Disconnect the VPN
	- 1. Click the Pulse Secure icon in the system tray.
	- 2. Click the name of the connection.
	- 3. Click "**Disconnect**".

*Don't forget to click Disconnect in Pulse Secure when you are finished.*

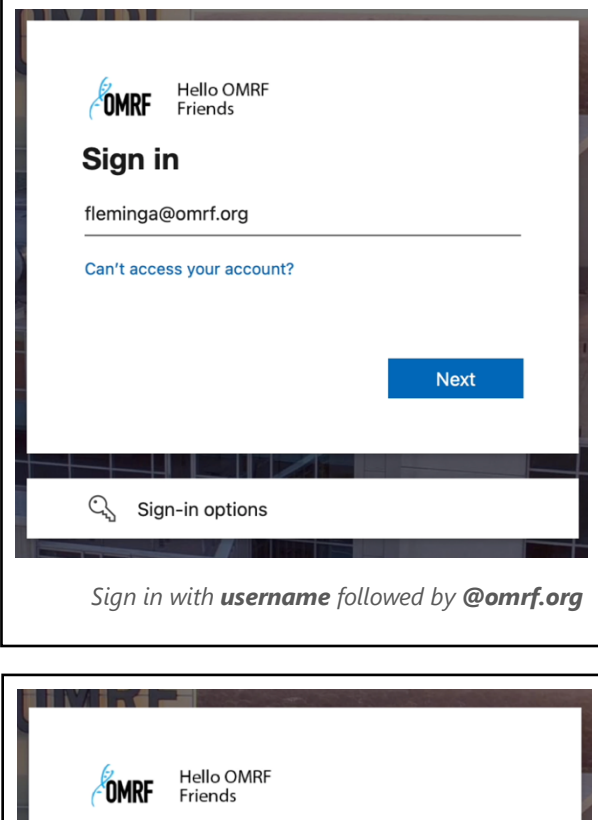

fleminga@omrf.org

## Approve sign in request **Open your Microsoft Authenticator app and**

approve the request to sign in.

I can't use my Microsoft Authenticator app right now

More information

*Approve sign-in through chosen MFA method.*